## Desembale o aparelho e verifique os componentes

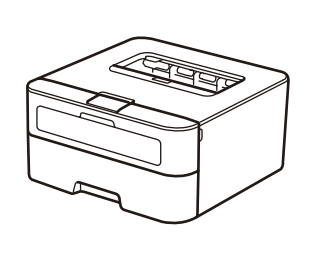

Leia primeiro o Guia de Segurança do Produto e depois leia este Guia de Configuração Rápida para executar corretamente o procedimento de instalação.

### **OBSERVAÇÃO:**

Use um cabo de par trançado direto Categoria 5 (ou superior) para Rede Fast Ethernet 10BASE-T ou 100BASE-TX.

- • Os componentes fornecidos na caixa e o plugue de alimentação CA podem variar de acordo com o país.
- • As interfaces disponíveis para conexão variam de acordo com o modelo.
- • As ilustrações deste Guia de Configuração Rápida têm como base o HL‑L2365DW.
- • Você precisa adquirir o cabo de interface apropriado para a interface que você deseja usar. **Cabo USB**

Recomendamos o uso de um cabo USB 2.0 (Tipo A/B) com no máximo 2 metros de comprimento. **Cabo de rede**

# Remova os materiais da embalagem e instale o cartucho de toner

# Conecte o aparelho ao seu computador/dispositivo móvel

# Escolha seu idioma (apenas para alguns modelos)

**A**

(pré‑instalada)

**Unidade de cilindro**

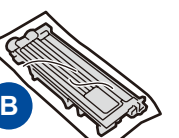

**Cabo de alimentação CA** (apenas para alguns modelos)

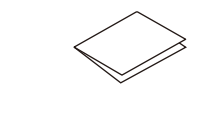

**Guia de Configuração Rápida**

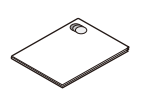

### Coloque papel na bandeja de papel 2

As versões mais recentes dos manuais estão  $\blacksquare$ disponíveis no Brother Solutions Center: [solutions.brother.com/manuals.](solutions.brother.com/manuals)

**Cartucho de toner de fábrica/inicial**

**CD‑ROM Guia de Segurança do Produto**

 $\sqrt{ }$ Assista aos nossos vídeos com Perguntas frequentes para saber como configurar seu aparelho Brother: [solutions.brother.com/videos.](solutions.brother.com/videos)

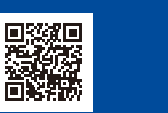

- **1.** Pressione ▼ ou ▲ para selecionar General Setup e pressione **OK**.
- **2.** Pressione **OK** para selecionar Local Language.
- **3.** Pressione ▼ ou ▲ para selecionar <sup>o</sup> idioma <sup>e</sup> pressione **OK**.

4

5

1

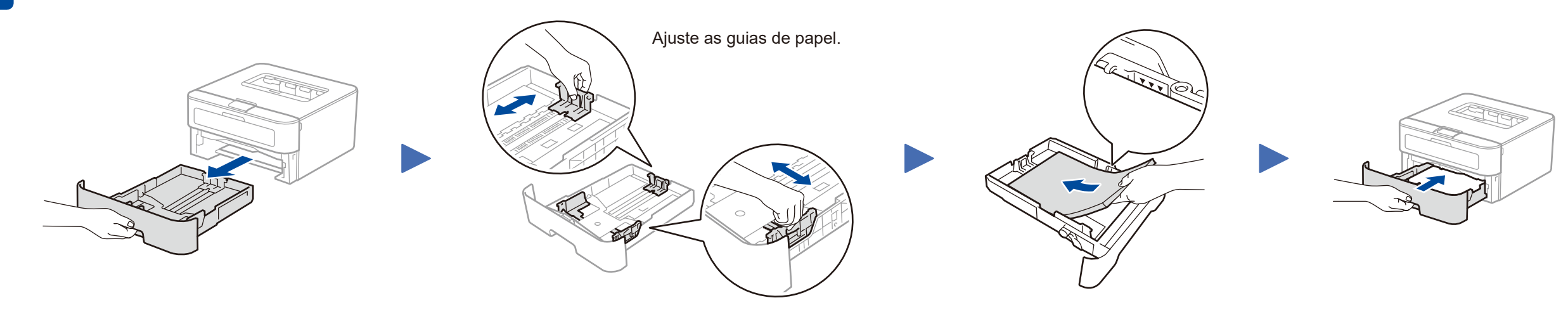

- • PC Windows® com unidade de CD-ROM, vá para a etapa **[5A](#page-1-0)**
- • PC Windows® sem unidade de CD-ROM, vá para a etapa **[5B](#page-1-1)**
- • Macintosh, vá para a etapa **[5B](#page-1-1)**

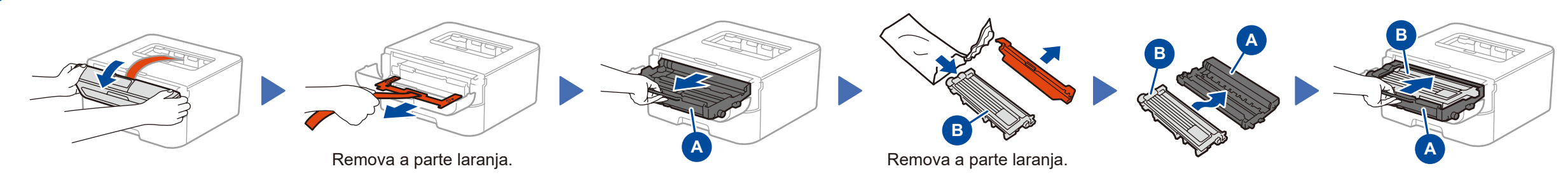

• Usuário de dispositivo móvel com ponto de acesso/roteador compatível com WPS/AOSS™, vá para a etapa **[5C](#page-1-2)**

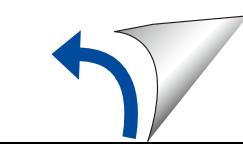

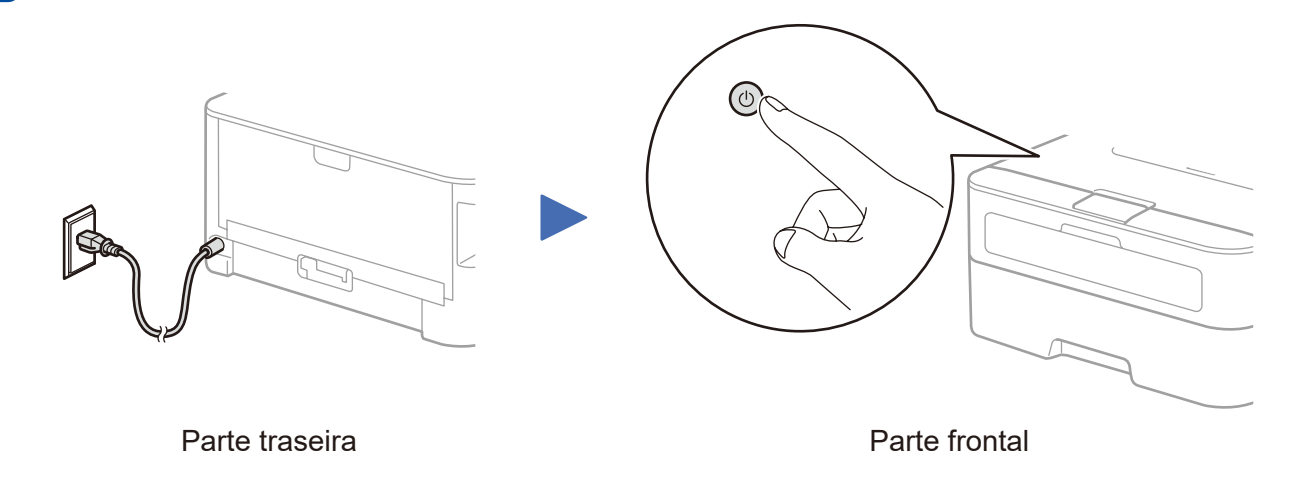

### **Para usuários de redes: Aviso importante sobre segurança de redes**

A senha padrão do Gerenciamento via Web está localizada na parte traseira do equipamento, identificada como "**Pwd**".

Recomendamos que a senha padrão seja alterada imediatamente, para permitir o uso seguro de ferramentas e utilitários de rede e para proteger seu equipamento contra acesso não autorizado.

Guia de Configuração Rápida

# brother

### **HL‑L2340DW / HL‑L2360DN / HL‑L2360DW / HL‑L2361DN / HL‑L2365DW / HL‑L2366DW**

#### Nem todos os modelos estão disponíveis em todos os países.

Versão B BRA

# Configuração usando o CD-ROM (Windows®)

<span id="page-1-0"></span>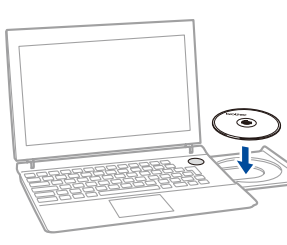

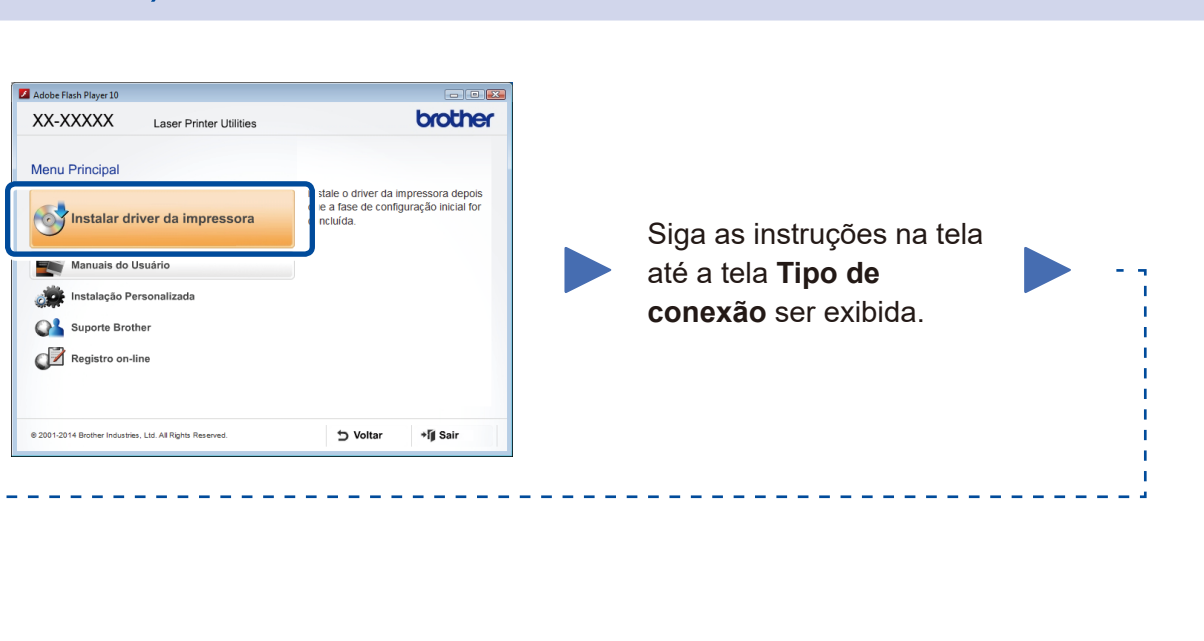

<span id="page-1-1"></span>Faça download do pacote de drivers e software completo no Brother Solutions Center. (Para Windows®) <solutions.brother.com/windows>

(Para Macintosh) <solutions.brother.com/mac>

Se o seu ponto de acesso/roteador de LAN sem fio suportar configuração sem fio automática (com um toque) (WPS/AOSS™), você poderá configurar o aparelho sem usar um computador.

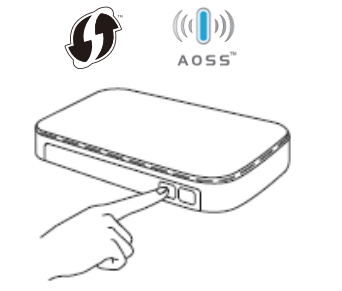

Após fazer download do pacote com o software e os drivers, siga as instruções na tela até a tela **Tipo de conexão** ser exibida. Consulte **[5A](#page-1-0)** *[Configuração usando o CD-ROM](#page-1-0)  [\(Windows®\)](#page-1-0)*.

### Tipo de conexão

# Impressão usando um dispositivo móvel

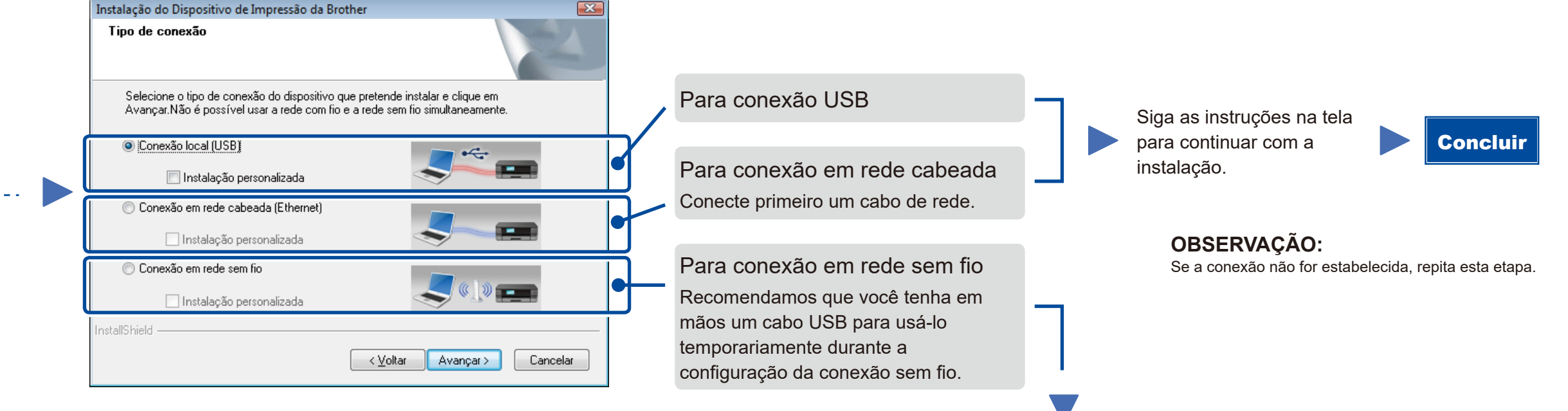

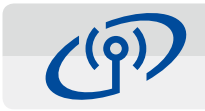

# <span id="page-1-2"></span>Configuração de conexão sem fio com um toque para dispositivos móveis (apenas para modelos sem fio)

### Conexão em rede sem fio

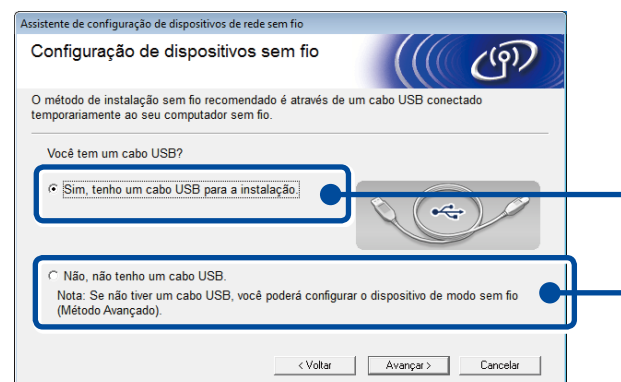

### **[Recomendada]**

 $\mathbf{X}$ 

**Selecione esta opção se tiver um cabo USB para ser usado temporariamente durante a configuração da conexão sem fio.**

Selecione esta opção se não tiver um cabo USB.

### **OBSERVAÇÃO:** Se a conexão não for estabelecida, repita esta etapa.

Configuração sem usar o CD-ROM (Windows® sem unidade de CD-ROM ou Macintosh)

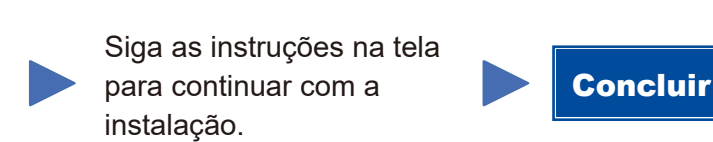

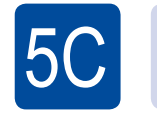

 $(\widehat{\mathbb{E}})$ WiFi

 $\overline{5}$ B

A configuração da conexão sem fio está concluída agora.

### **OBSERVAÇÃO:**

Para poder usar o aparelho com seu dispositivo móvel, você deve primeiro fazer download do "Brother iPrint&Scan".

Pressione o botão WPS ou AOSS™ no ponto de acesso/roteador de LAN sem fio. (ල) WiFi

Pressione o botão **WiFi** no aparelho.

Faça download do "Brother iPrint&Scan" para começar a usar seu aparelho com dispositivos móveis.

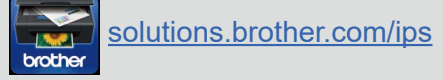

### **OBSERVAÇÃO:**

 $5A$ 

Se a tela da Brother não aparecer automaticamente, vá para **Computador (Meu computador)**. (Para Windows® 8: clique no ícone (**Explorador de Arquivos**) na barra de tarefas e vá para **Computador**.)

Clique duas vezes no ícone do CD-ROM e depois clique duas vezes em **start.exe**.